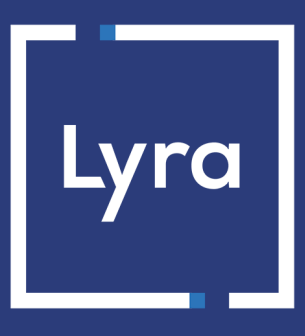

# **COLLECTING SOLUTION**

# **Payment module integration for Dolibarr**

## **Contents**

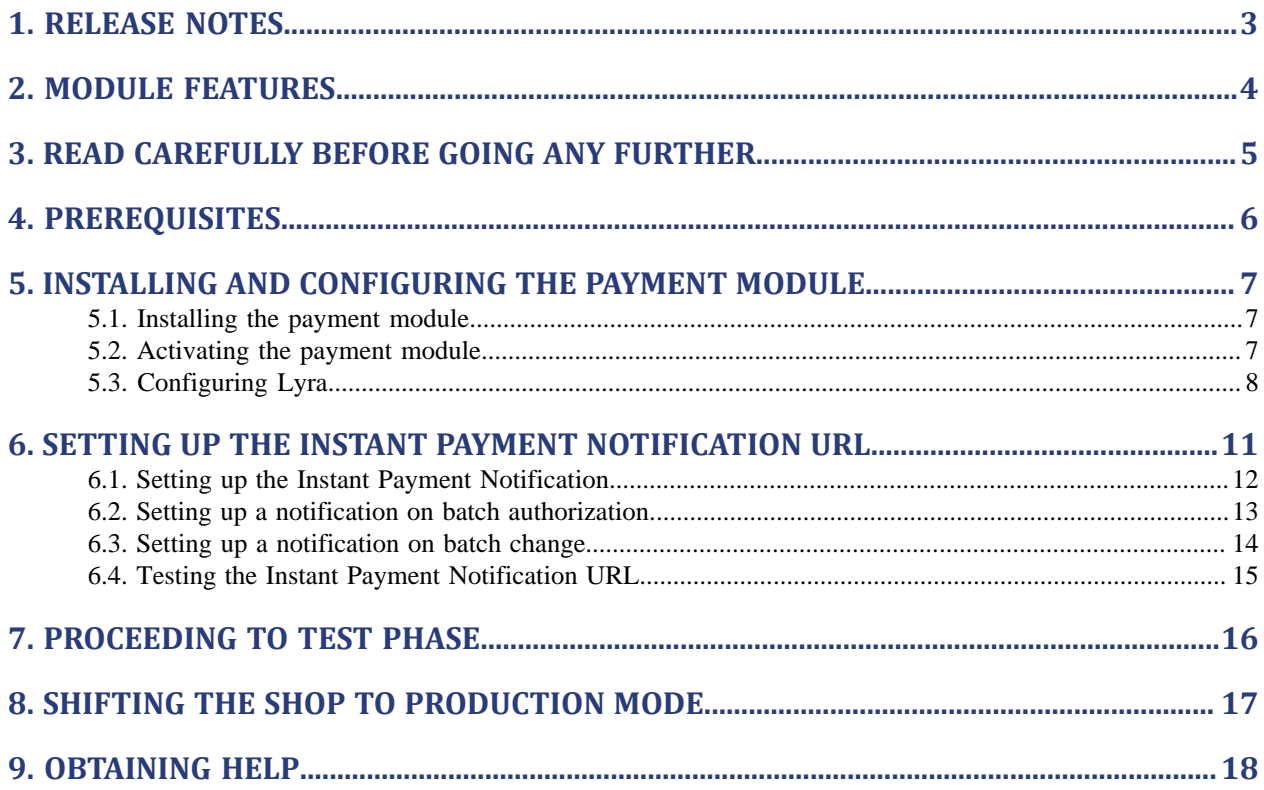

# <span id="page-2-0"></span>**1. RELEASE NOTES**

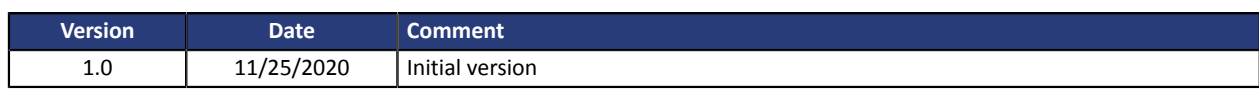

This document and its contents are confidential. It is not legally binding. Any reproduction and / or distribution of all or part of this document or its content to a third party is strictly prohibited or subject to prior written authorization from Lyra Collect. All rights reserved.

# <span id="page-3-0"></span>**2. MODULE FEATURES**

The payment module offers the following functionalities:

- Immediate payment
- Compatibility with Dolibarr version 11.x-13.x
- Multi-language compatibility
- Multi-currency compatibility
- HMAC-SHA-256 signature algorithm
- Theme configuration for personalizing the payment page (if the option is enabled)
- Automatic redirection to the shop once the payment is made
- Embedded payment fields (REST API)
- Systematic registration of orders at the end of payment via a silent URL (Instant Payment Notification URL)

## <span id="page-4-0"></span>**3. READ CAREFULLY BEFORE GOING ANY FURTHER**

The most frequent error concerns the Instant Payment Notification URL. The Instant Payment Notification URL is the only way the Lyra Collect gateway can notify you at the end of your payment. The chapter **Setting up the end of payment notification** must be read thoroughly and the provided instructions must be respected. It is essential to understand the difference between the Instant Payment Notification URL and the return URL which is called only if the buyer clicks on "Return to shop".

#### Frequent errors:

- **Your Dolibarr shop is in maintenance mode**
- **Your Instant Payment Notification URL is protected by an .htaccess file**
- **You have blocked the IP addresses of the payment gateway**
- **You have not encoded the notification URL in the Expert Back Office**

How to check that the Instant Payment Notification URL has been called:

Via the Expert Back Office, display the payment details (double click), then go to the "**Event log**" tab.

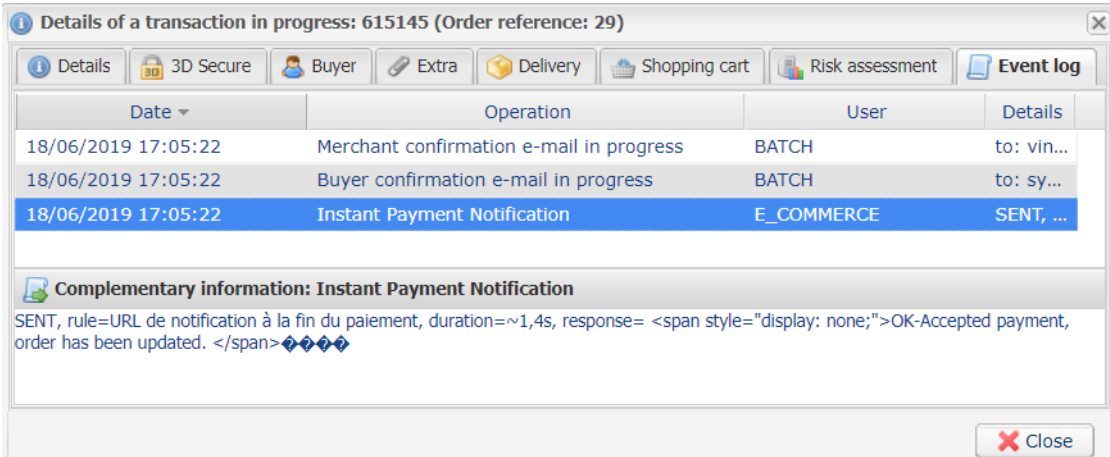

**IMPORTANT**: Other topics are also presented in our FAQ, which lists the most frequently asked questions and is regularly updated. The module FAQ is available via the link below in the **Payment modules** section > **Dolibarr 11.x-13.x**:

*<https://docs.lyra.com/en/collect/faq/sitemap.html>*

<span id="page-5-0"></span>Before integrating the payment module, please make sure that you are in possession of the following elements:

- **Payment module file**: Lyra Dolibarr 11.x-13.x v1.0.x.zip
- **Your shop ID**
- **Test or production key**

The Shop ID and the keys are available in the Expert Back Office (menu: **Settings** > **Shop** > **Keys**)

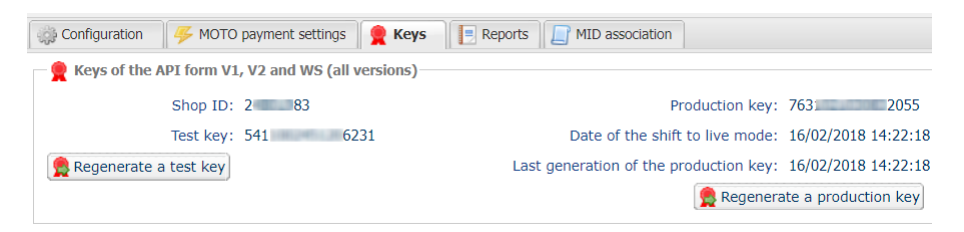

Reminder, your Expert Back Office is available at this address:

#### *<https://secure.lyra.com/portal/>*

Click "Other actions" and sign into your Expert Back Office.

**WARNING:** All our payment modules are tested, starting from PHP version 5.3.

Therefore, all the previous PHP versions are no longer supported by our modules. If you have an earlier version, you must ask your hosting provider to install a more recent version on your server prior to contacting us.

Please note that the 5.3 version is no longer supported by PHP: *<http://php.net/supported-versions.php>*

## <span id="page-6-0"></span>**5. INSTALLING AND CONFIGURING THE PAYMENT MODULE**

## <span id="page-6-1"></span>**5.1. Installing the payment module**

There are 2 ways of installing the Lyra module:

Via the Dolibarr Back Office:

- **1.** Sign into your **Dolibarr Back Office**.
- **2.** Go to the **Home** section, and click on the **Configuration** menu.
- **3.** Click on the **Modules / Applications** sub menu.
- **4.** Click on the **Deploy/install external app/module** tab.
- **5.** Click **Browse** and search for the **Lyra\_Dolibarr\_11.x-13.x\_v1.0.x.zip** module.
- **6.** Click the **SEND** button to install the module.

#### Via FTP:

- **1.** Copy the file via FTP to the root of Dolibarr.
- **2.** Unzip the file by executing the following command:

Unzip modulefile.zip

## <span id="page-6-2"></span>**5.2. Activating the payment module**

Here are the steps for enabling the payment module:

- **1.** Sign into your **Dolibarr Back Office**.
- **2.** Go to the **Home** section, and click on the **Configuration** menu.
- **3.** Click on the **Modules / Applications** sub menu.
- **4.** Click on the **Available app/modules** tab.
- **5.** Enable the module.

To enable the module, click the  $\Phi$  button.

## <span id="page-7-0"></span>**5.3. Configuring Lyra**

To configure the payment module:

- **1.** Sign into your **Dolibarr Back Office**.
- **2.** Go to the **Home** section, and click on the **Configuration** menu.
- **3.** Click on the **Modules / Applications** sub menu.
- **4.** Click on the **Available app/modules** tab.
- **5.** Configure the module.

Click  $\bullet$  to access module configuration.

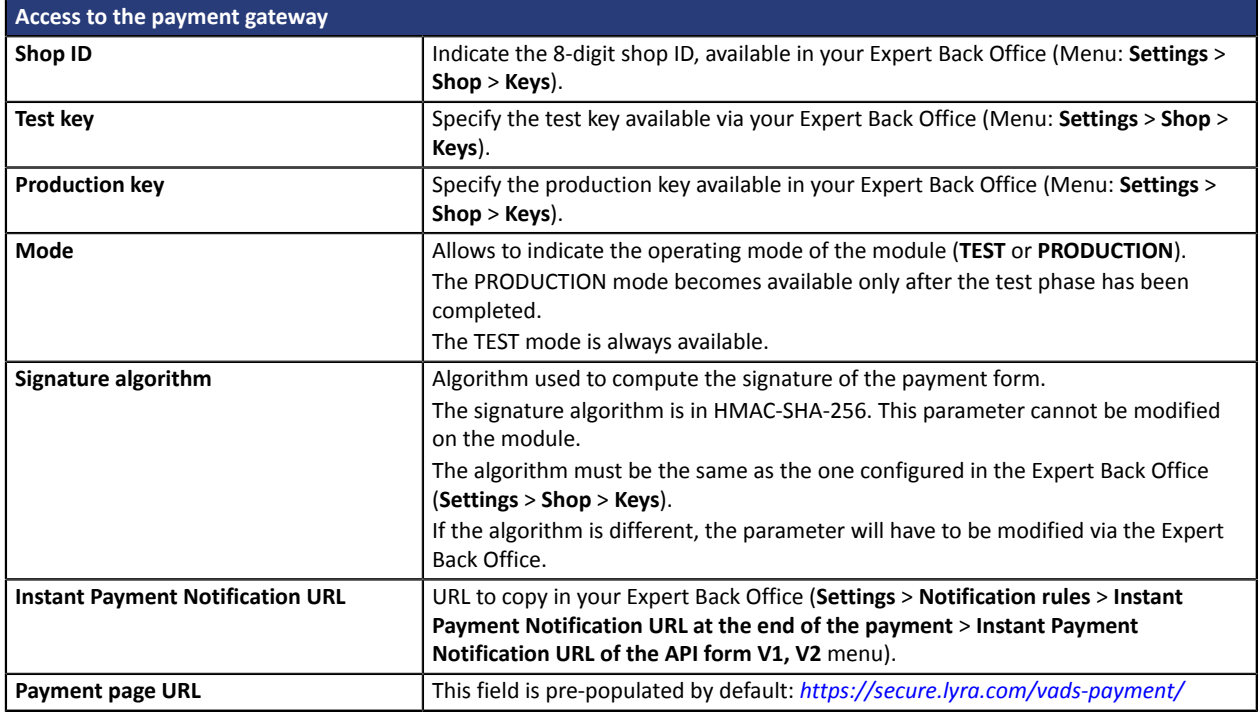

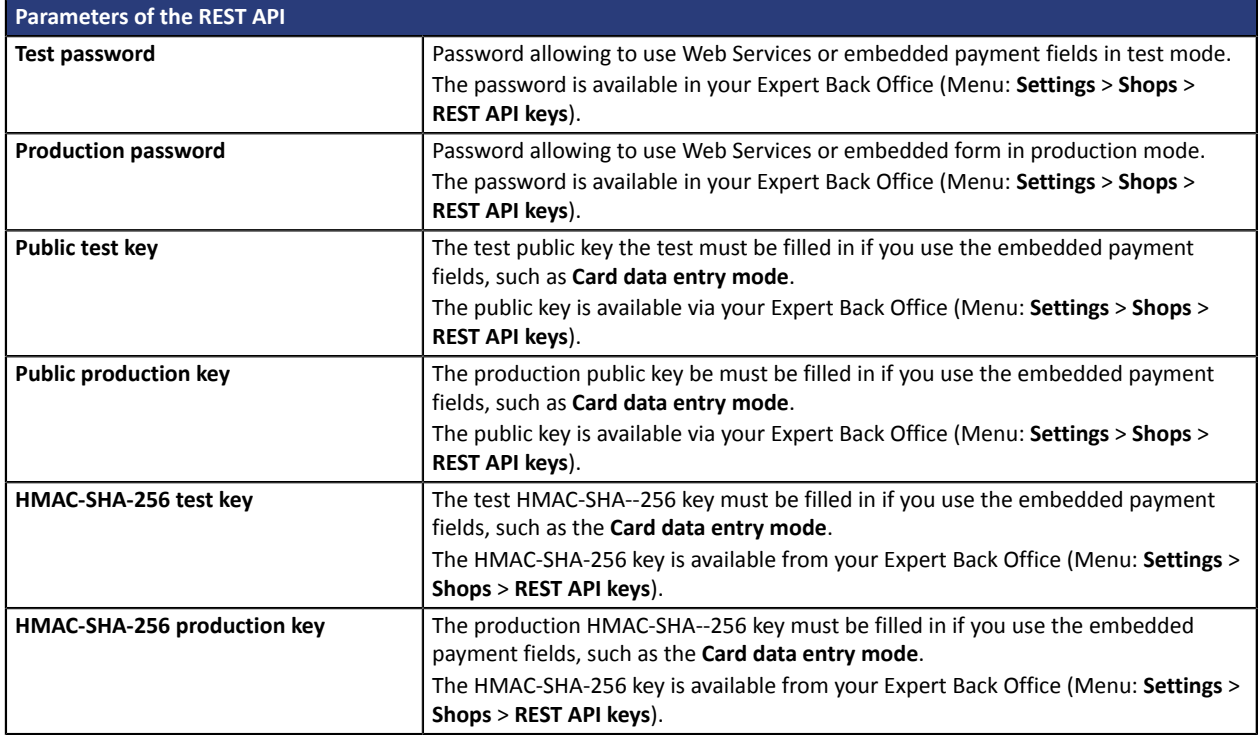

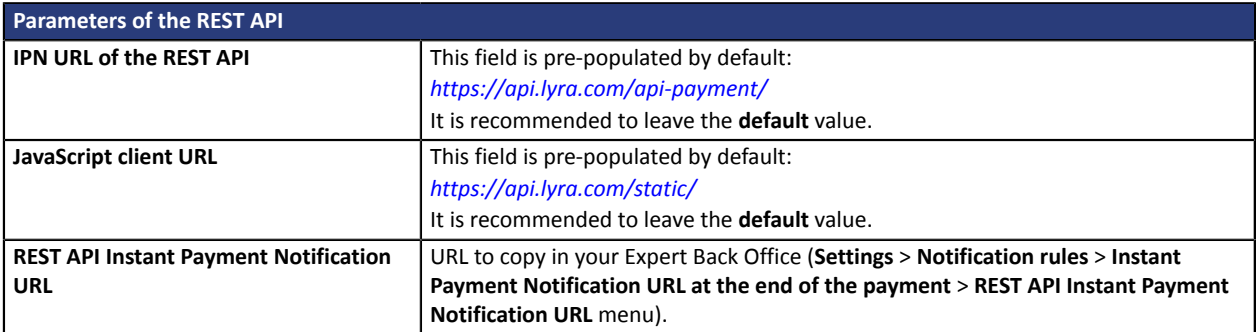

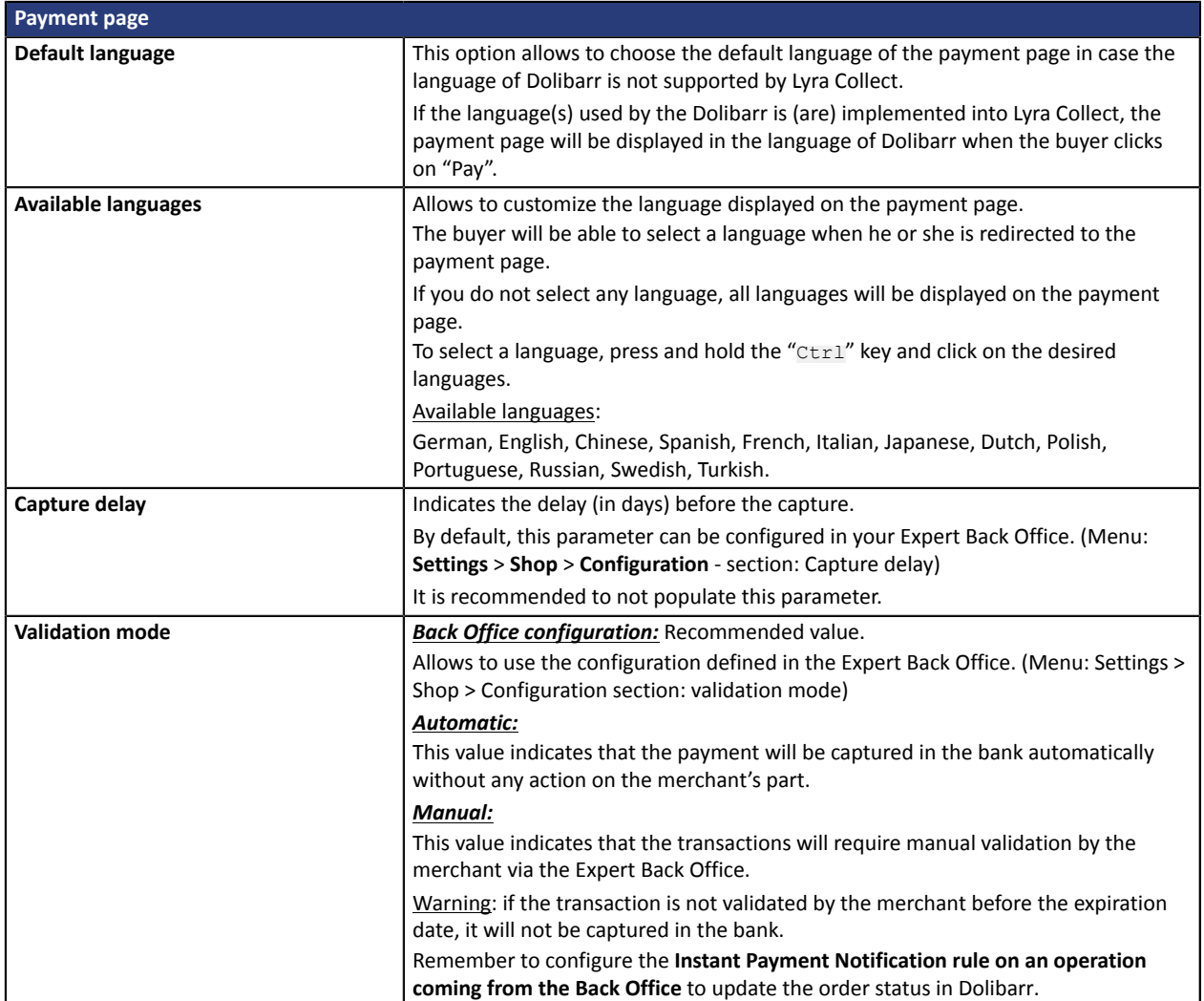

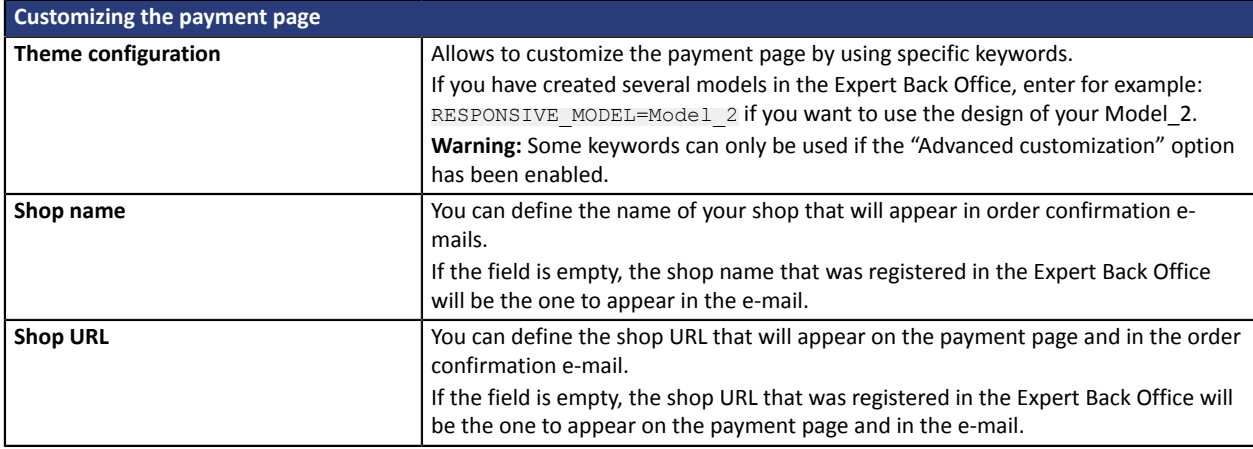

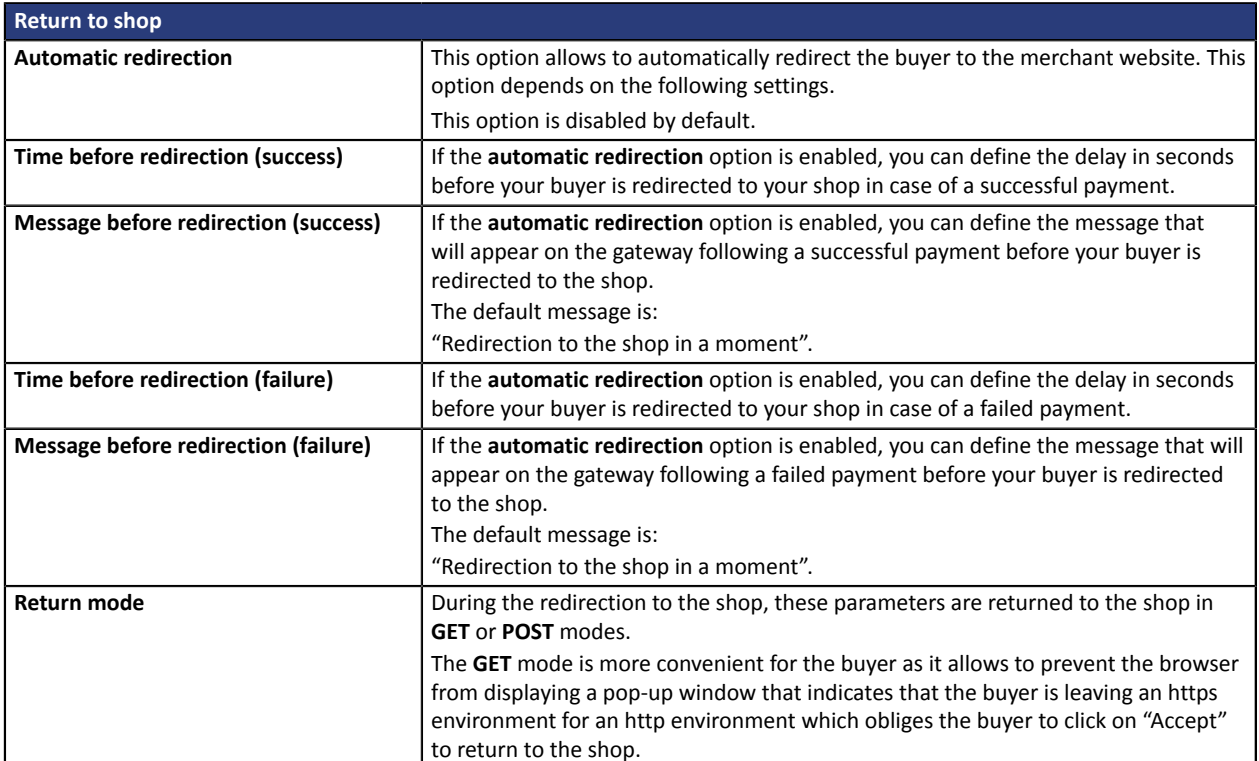

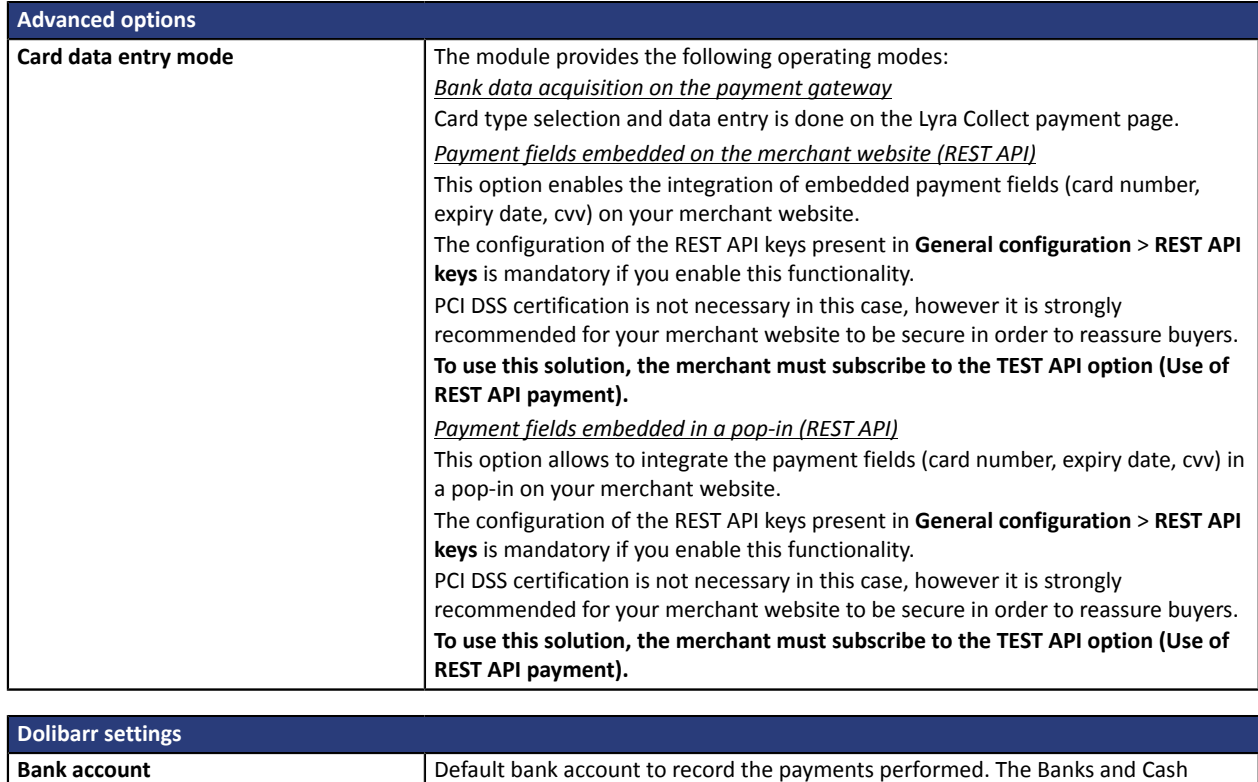

Once you have completed the configuration, click **Save**.

module must be enabled.

This parameter is not managed by out module but directly by **Dolibarr**.

# <span id="page-10-0"></span>**6. SETTING UP THE INSTANT PAYMENT NOTIFICATION URL**

Several types of notifications are provided in the Expert Back Office. They allow to manage the events that will generate a call to the merchant website and to configure the URL of the contact page.

To access notification rule management:

- **1.** Sign in to: *<https://secure.lyra.com/portal/>*.
- **2.** Click Other actions and sign into your Expert Back Office
- **3.** Go to the following menu: **Settings** > **Notification rules**.

| $\boxed{\smash{\bowtie}}$ E-mail sent to the merchant $\boxed{\smash{\bowtie}}$ E-mail sent to the buyer<br>Instant Payment Notification |         |  |                                                                              |
|----------------------------------------------------------------------------------------------------|---------|--|------------------------------------------------------------------------------|
|                                                                                                    | Enabled |  | Reference                                                                    |
|                                                                                                    |         |  | Instant Payment Notification URL on batch authorization                      |
|                                                                                                    |         |  | Instant Payment Notification URL at the end of the payment                   |
|                                                                                                    |         |  | Instant Payment Notification URL on batch change                             |
|                                                                                                    |         |  | Instant Payment Notification URL on cancellation                             |
|                                                                                                    |         |  | Instant Payment Notification URL on an operation coming from the Back Office |

*Figure 1: Notification rules*

**Right click** > **Enable the rule** if a red cross appears in the **Enabled** column of the following rules:

- Instant Payment Notification URL at the end of the payment
- Instant Payment Notification URL on batch authorization
- Instant Payment Notification URL on batch change

## <span id="page-11-0"></span>**6.1. Setting up the Instant Payment Notification**

This notification is required to communicate the result of a payment request.

In your Expert Back Office, you must set up a URL that will be systematically called after a payment. It will inform the merchant website of the payment result even if your client has not clicked on return to the shop.

This parameter is called Instant Payment Notification URL at the end of the payment.

To set up this notification:

- **1.** Right-click **Instant Payment Notification URL at the end of the payment**.
- **2.** Select **Enable the rule**.
- **3.** Right-click **Instant Payment Notification URL at the end of the payment** once again.
- **4.** Select **Manage the rule**.
- **5.** Enter the **E-mail address(es) to notify in case of failure**.
- **6.** To specify several e-mail addresses, separate them with a semi-colon.
- **7.** Set up the parameters for **Automatic retry in case of failure**.

This option allows to automatically send notifications to the merchant website in case of failure (up to 4 times).

A notification will be considered as failed if the HTTP code returned by the merchant server is not on the following list: **200**, **201**, **202**, **203**, **204**, **205**, **206**, **301**, **302**, **303**, **307**, **308**.

#### **Automatic retry does not apply to notifications manually triggered via the Expert Back Office.**

Call attempts are scheduled at fixed intervals every 15 minutes (00, 15, 30, 45). After each failed attempt, a notification e-mail is sent to the e-mail address specified earlier.

**8.** Enter the following URL in the fields **URL to call in TEST mode** and **URL to call in PRODUCTION mode** (**Notification URL of the Hosted payment page V1, V2** section):

#### **http://www.your-domain.com/custom/lyra/public/process.php**

Replace **your-domain.com** with the domain name of your website.

**9.** If you have enabled the **Embedded payment fields (REST API)** option as entry mode of card data, enter the following URL in the **URL to call in TEST mode** and **URL to call in PRODUCTION mode** (**Notification of the REST API** section):

#### **http://www.your-domain.com/custom/lyra/public/process.php**

Replace **your-domain.com** with the domain name of your website.

**10.**Save the changes.

## <span id="page-12-0"></span>**6.2. Setting up a notification on batch authorization**

These settings are required for communicating the result of a deferred payment:

- If the payment has been accepted,
- If the payment has been refused.

### **Example:**

For a deferred payment with a capture delay of 60 days, the authorization request is not made at the moment of the payment. The merchant website will be contacted at the moment of the authorization request via the **Instant Payment Notification URL on batch authorization** rule.

To set up this notification:

- **1.** Right-click on **Instant Payment Notification URL on batch authorization**.
- **2.** Select **Manage the rule**.
- **3.** Enter the **E-mail address(es) to notify in case of failure**.
- **4.** To specify several e-mail addresses, separate them with a semi-colon.
- **5.** Set up the parameters for **Automatic retry in case of failure**. This option allows to automatically send notifications to the merchant website in case of failure (up to 4 times).
- **6.** Enter the following URL in the fields **URL to call in TEST mode** and **URL to call in PRODUCTION mode** (**Notification URL of the Hosted payment page V1, V2** section):

### **http://www.your-domain.com/custom/lyra/public/process.php**

Replace **your-domain.com** with the domain name of your website.

- **7.** Save the changes.
- **8.** Enable the rule by right-clicking on **Instant Payment Notification URL on batch authorization** and select **Enable the rule**.

### <span id="page-13-0"></span>**6.3. Setting up a notification on batch change**

It is recommended to enable this notification for **PayPal** transactions in order to manage the **UNDER\_VERIFICATION** status. The merchant website will be notified about the acceptance or refusal by PayPal.

If **manual validation** payment has been configured, **you must enable this rule** for your merchant website to be notified when a transaction expires.

This rule is **disabled by default**.

To set up this notification:

- **1.** Right-click **Instant Payment Notification URL on batch change**.
- **2.** Select **Manage the rule**.
- **3.** Enter the **E-mail address(es) to notify in case of failure**.
- **4.** To specify several e-mail addresses, separate them with a semi-colon.
- **5.** Set up the parameters for **Automatic retry in case of failure**.

This option allows to automatically send notifications to the merchant website in case of failure (up to 4 times).

**6.** Enter the following URL in the fields **URL to call in TEST mode** and **URL to call in PRODUCTION mode** (**Notification URL of the Hosted payment page V1, V2** section):

### **http://www.your-domain.com/custom/lyra/public/process.php**

Replace **your-domain.com** with the domain name of your website.

- **7.** Save the changes.
- **8.** Enable the rule by right-clicking on **Instant Payment Notification URL on batch change** and select **Enable the rule**.

## <span id="page-14-0"></span>**6.4. Testing the Instant Payment Notification URL**

In order to make sure that the Instant Payment Notification functions correctly, follow these steps:

- **1.** Make sure that your URL is available online: your shop must neither be **in maintenance mode** nor be protected by an .htaccess file.
- **2.** Make sure that your notification URL is available without any redirection.
	- a. To do this, paste your notification URL to the address bar of your browser and launch the search.
	- b. Make sure your URL did not change.

If your URL has changed, for example from "*http*" to "*https*" or "*http://abc.net*" to "*http://www.abc.net*", it means a redirection is active on your website. Then, copy the URL from the address bar and modify the URL filled in the configuration of all notification rules.

- **3.** Make sure that the "Automatic redirection" option is disabled in the payment module settings.
- **4.** Check that the **Instant Payment Notification URL at the end of payment** is populated in the Expert Back Office (see above).
- **5.** Make an order on your website and proceed to payment.
- **6. Do not click on** "Return to shop" at the end of payment and close the current tab of your browser.
- **7.** Make sure that the order has been created in the **Billing|Payment** > **Payments** menu.

If the order has not been created in the Dolibarr Back Office, this means that the call has failed.

If the payment gateway is unable to access the URL of your page, an e-mail will be sent to the shop administrator.

It contains:

- The HTTP code of the encountered error,
- Parts of error analysis,
- Its consequences,
- Instructions to resend, from the Expert Back Office, the notification to the URL already specified above.

## <span id="page-15-0"></span>**7. PROCEEDING TO TEST PHASE**

One the payment module is configured and you have set up the notification URLs, it is possible to test the payment module.

The test phase is not mandatory, however, we recommend to make some tests to make sure that the payment solution has been correctly integrated.

Different cases of payments can be simulated by using test card numbers specified on the payment page. The Merchant will be able to test all 3D Secure authentication results (if the Merchant is enrolled and 3DS is not disabled).

To perform the test phase:

- **1.** Make an order on your merchant website as if you were one of your buyers.
- **2.** Select the payment method "**Payment by credit card**".
- **3.** Once you have been redirected to the payment page, select the card type of your choice.
- **4.** Click on one of the card numbers on the payment page.

<span id="page-16-0"></span>After you receive a confirmation e-mail informing you that your shop has been created in the production environment, you can configure the payment method by following the steps below:

- Retrieve the shop ID and the production key available in the Expert Back Office (**Settings** > **Shop**> **Keys** ).
- In the module configuration parameters:
	- Replace the **Production key** field.
	- Select the PRODUCTION mode.
	- Save the changes.
- Make sure that you have specified the Instant Payment Notification URL in production mode, as described in the chapter **Setting up the Instant Payment Notification URL**.

Once the production settings have been configured, we recommend to make a first real payment.

You will then be able to cancel the payment via the Expert Back Office. This transaction will not be captured in the bank.

#### **Note on the production key**:

For security reasons, this key will no longer be visible as soon as the first transaction in production mode is made in your shop.

## <span id="page-17-0"></span>**9. OBTAINING HELP**

Looking for help? Check our FAQ on our website

*<https://docs.lyra.com/en/collect/faq/sitemap.html>*

If you have any technical questions or need assistance, our tech support is available

from Monday to Friday from 9 a.m. to 6 p.m.

by phone at:

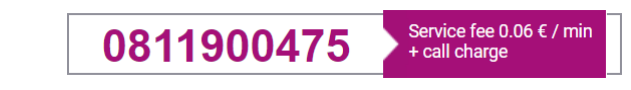

by e-mail : *[support-ecommerce@lyra-collect.com](mailto:support-ecommerce@lyra-collect.com)*

and via your Expert Back Office, **Help** > **Contact support**

To facilitate the processing of your demands, you will be asked to communicate your shop ID (an 8-digit number).